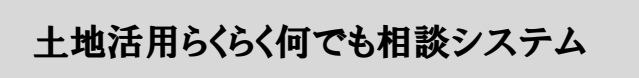

土地活用プランナー

Ver.12.0

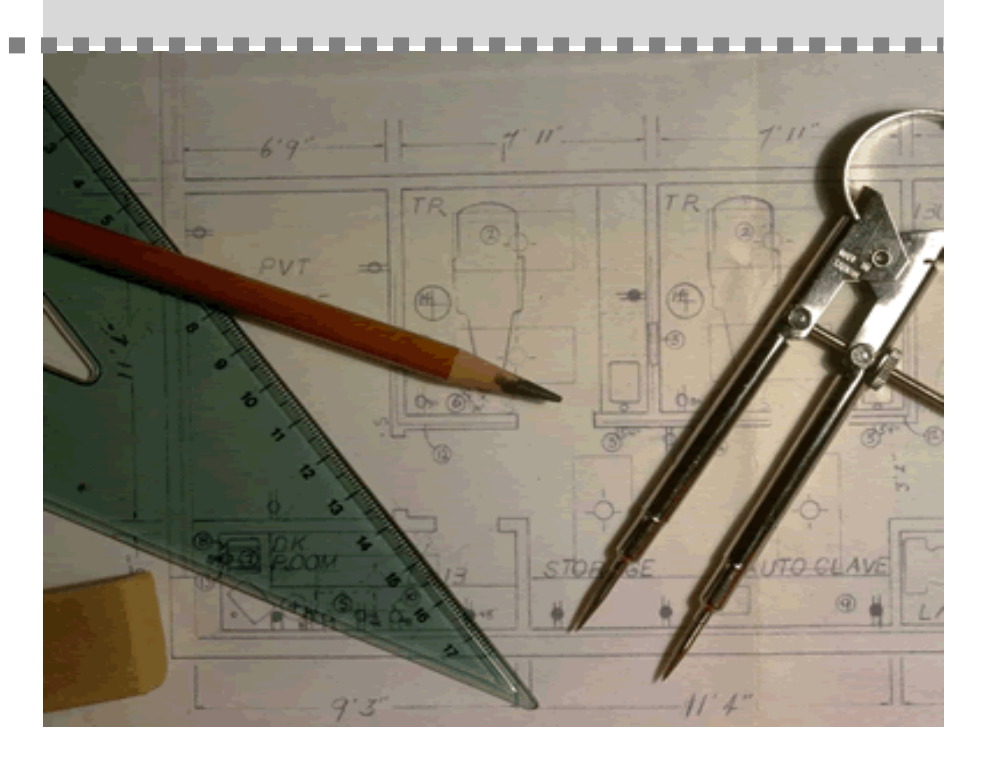

株式会社 鹿谷総合研究所

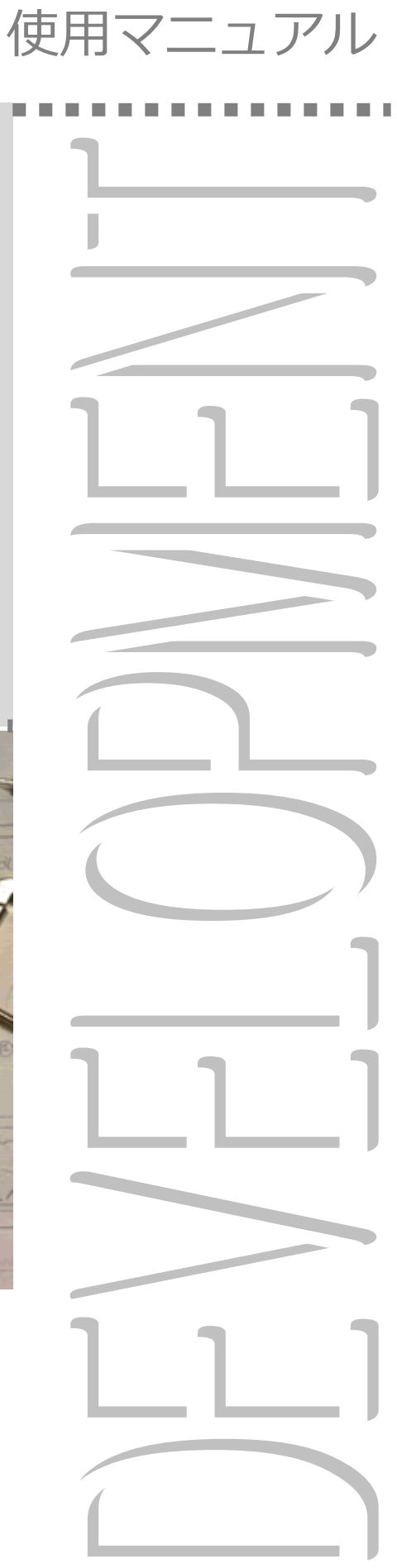

目 次

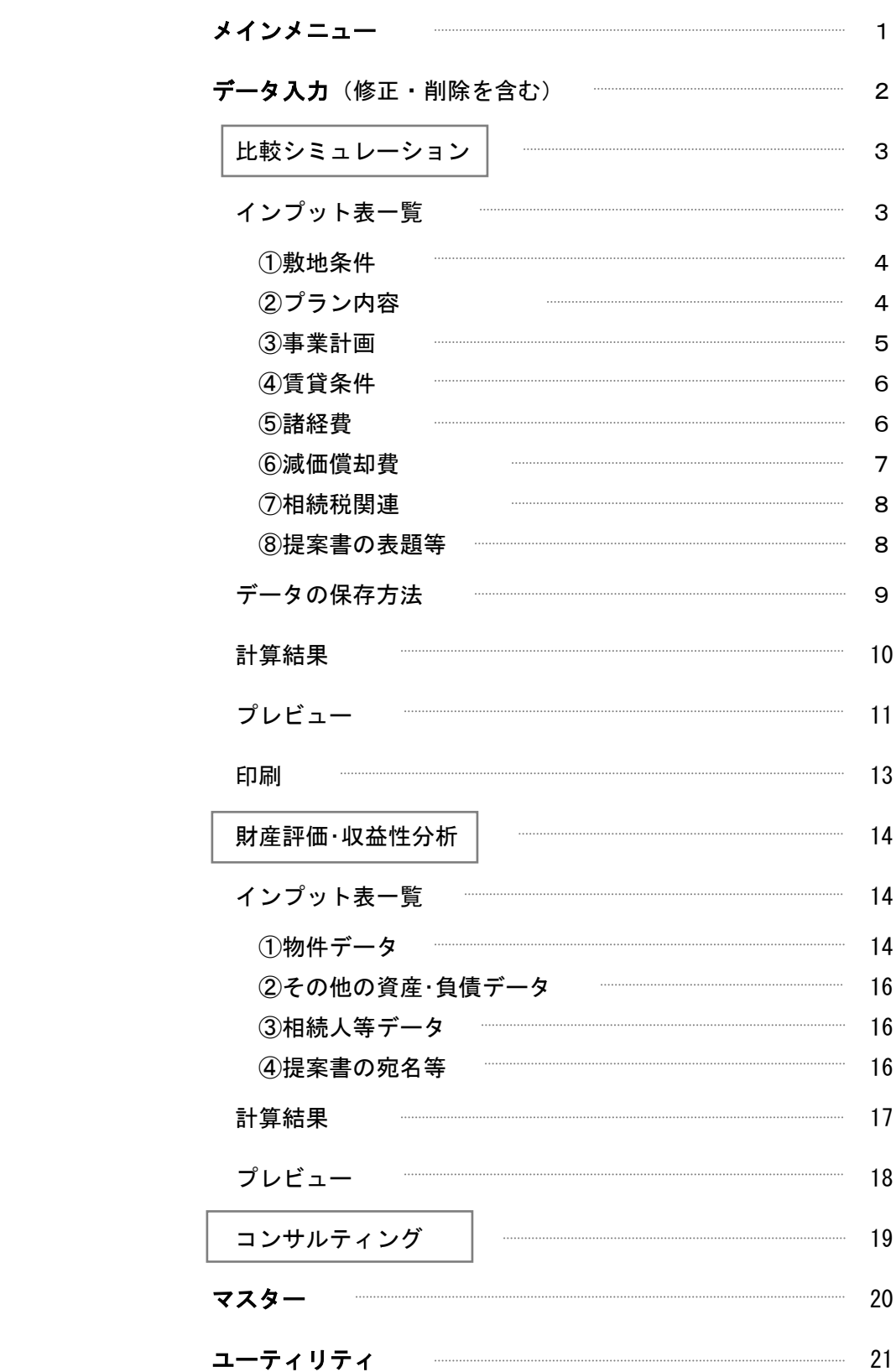

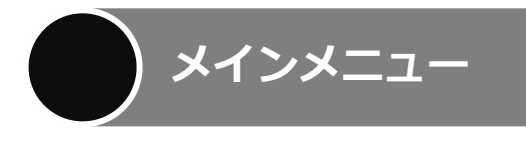

画面1はソフトが起動したとき最初に現れる画面で、「メインメニュー」と言います。それぞれのボタンの 内容は、該当するページをご覧下さい。

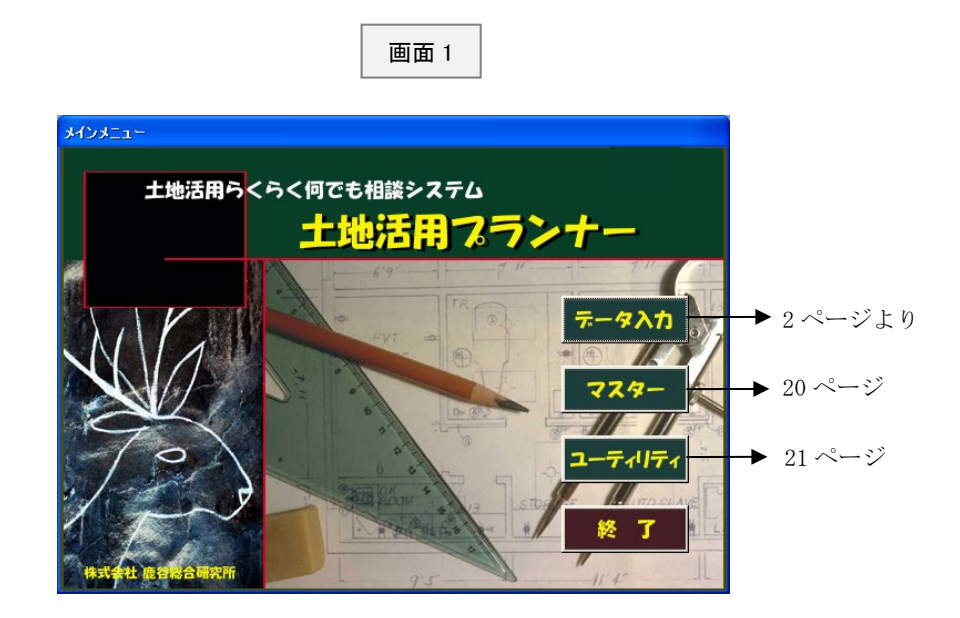

お問い合わせはこちらまでお願いいたします。

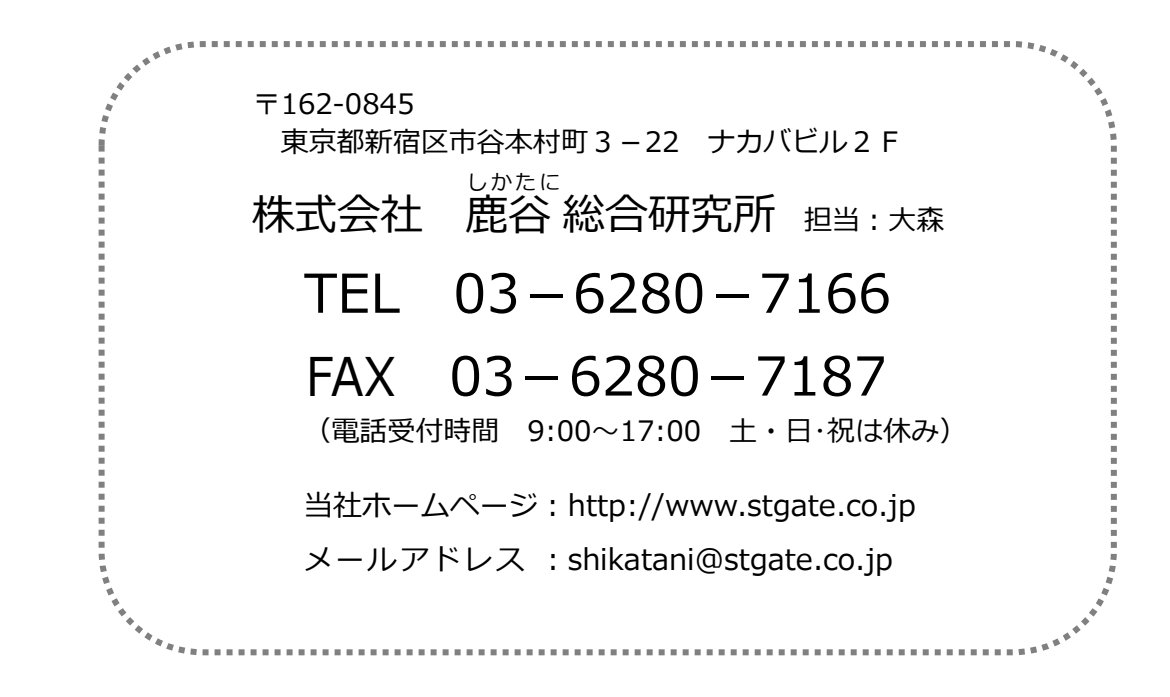

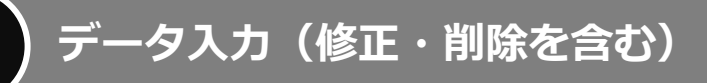

画面1(1 ページ)で「データ入力」をクリックしますと、画面 2 が表示されます。この画面は登録済み のデータを一覧表示したものです。

既存のデータを修正する場合には、左側のお客様と、そのお客様に関するデータ名を選んだ後、右側の 「選択」ボタンをクリックして下さい。

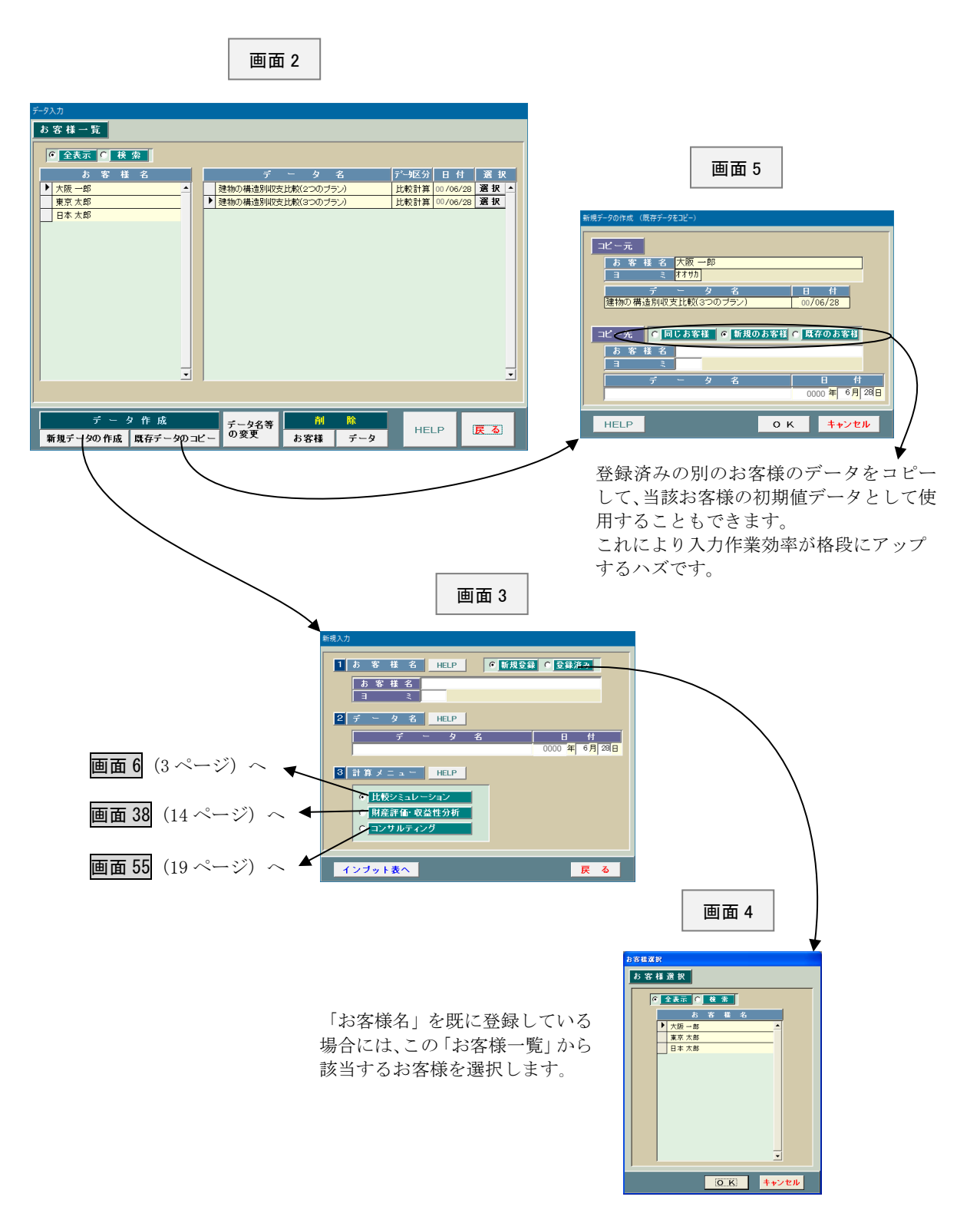

 $-2-$ 

# 比較シミュレーション

インプット表一覧(比較シミュレーション)

画面3(2 ページ)で「比較シミュレーション」を選択して「インプット表へ」のボタンをクリックしま すと、画面6が表示されます。

この画面6は「比較シミュレーション」に必要なインプット表を一覧表示したものです。それぞれのイン プット表の内容については該当するページをご覧下さい。

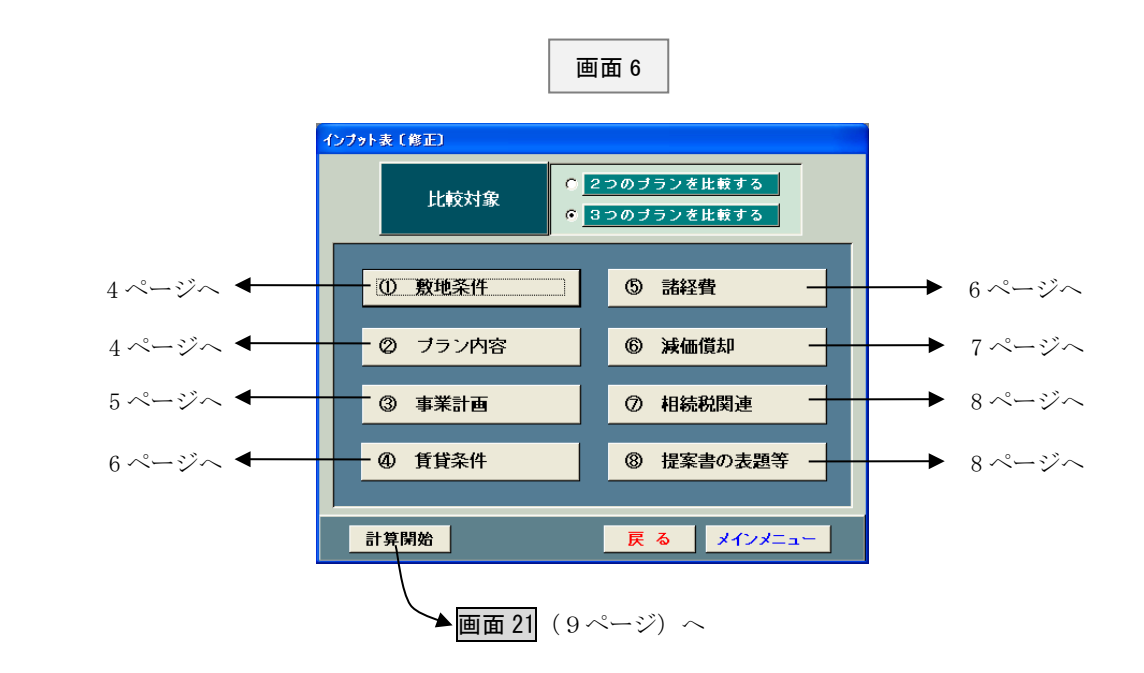

### ①敷地条件

画面7は計画予定地の敷地条件を入力するためのものです。

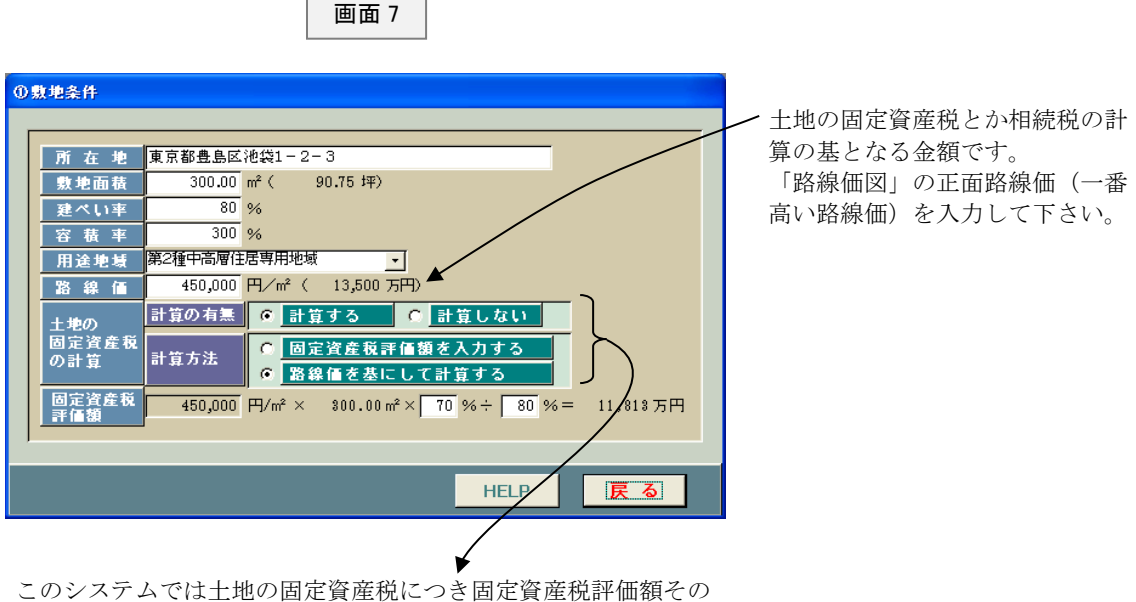

ものから直接計算するのか、あるいは路線価を基にして類推して 計算するのかを選択できます。 また土地の固定資産税については既に毎年支払っていることから 計算上無視するということもできます。

## ②プラン内容

画面8は土地活用のプラン内容を文章でを入力するためのものです。 お客様にとって分かりやすい表現を考えて下さい。

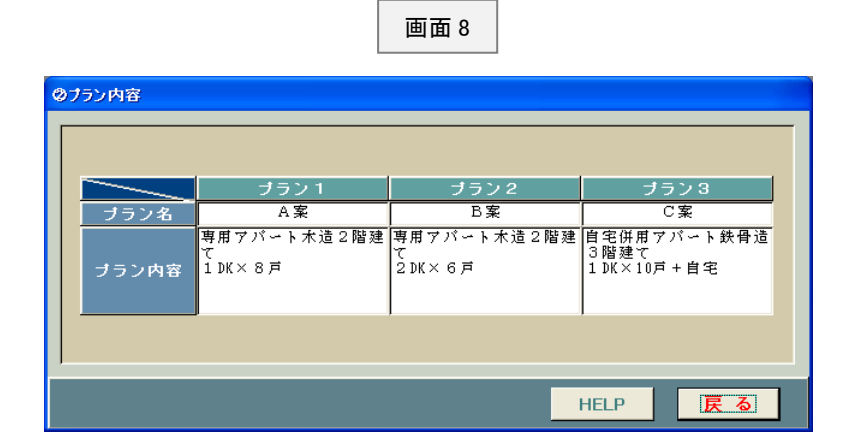

### ③事業計画

画面9は具体的な事業計画を入力するためのものです。計画の初期段階ではこの程度の データしか分からないと思いますし、意思決定するには十分だろうと考えております。

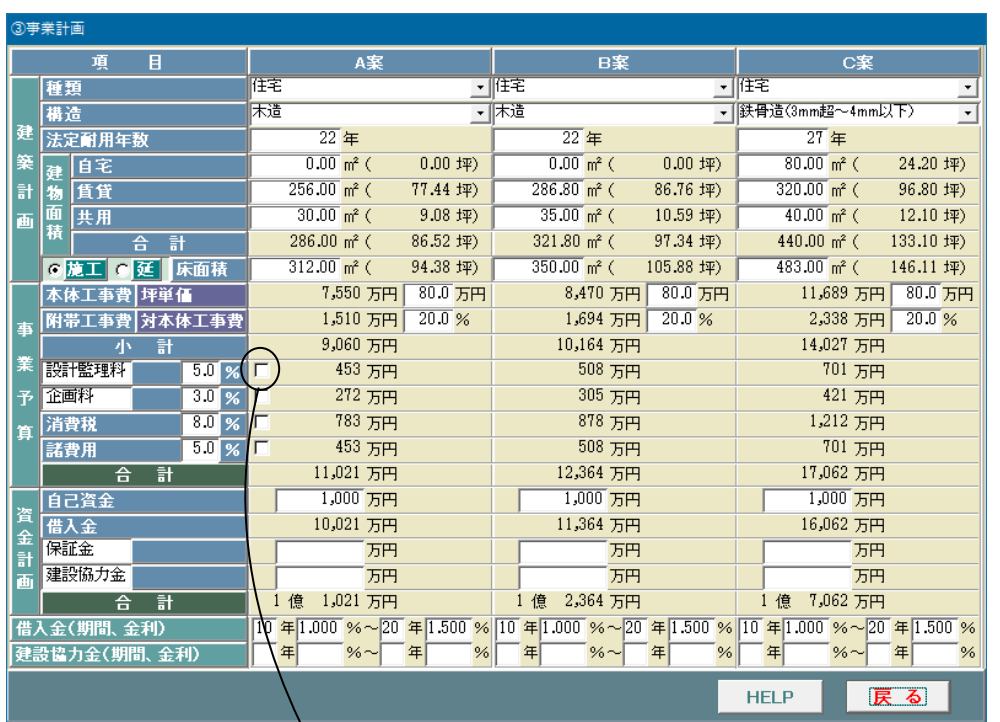

画面 9

画面 10

ここに「レ」をつけま すと金額を直接入力で きるようになります。

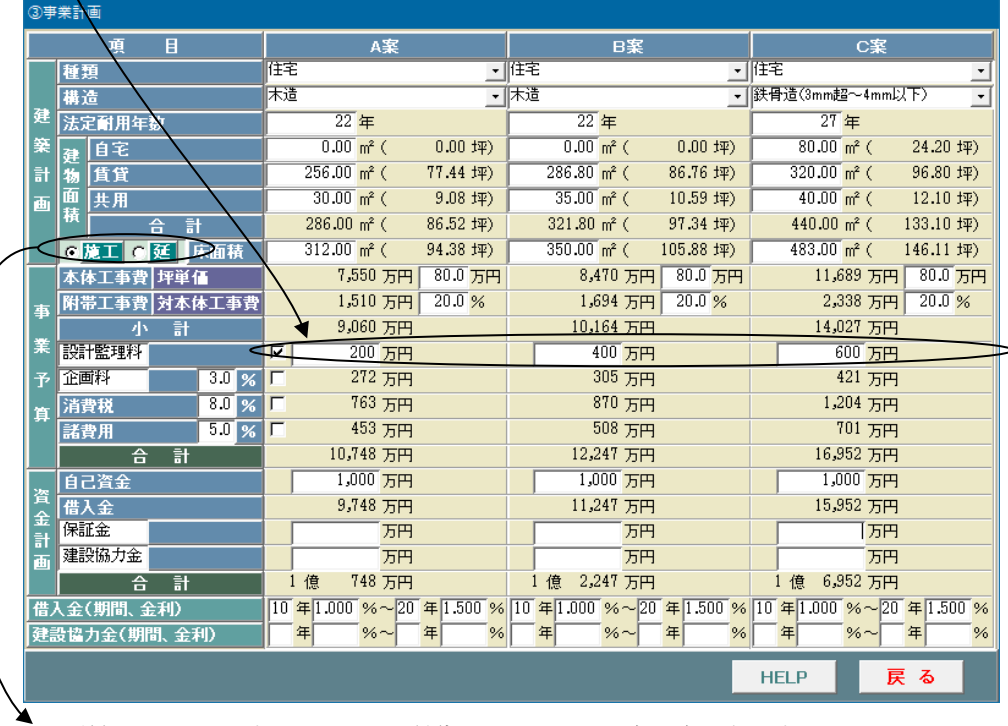

坪単価をかける面積のことです。賃貸マンションの場合は施工床面積、アパートの 場合は延床面積を採用するケースが多いようです。一般的に施工床面積のほうが延 ー<br>床面積よりも広いですから、トータルの工事費が同じであれば施工床面積で計算し たほうが単価が安くなります。

## ④賃貸条件

画面 11 は賃貸条件を入力するためのものです。この「土地活用プランナー」は計画の 初期段階で使用するものなので家賃等は平均を入力するようになっております。

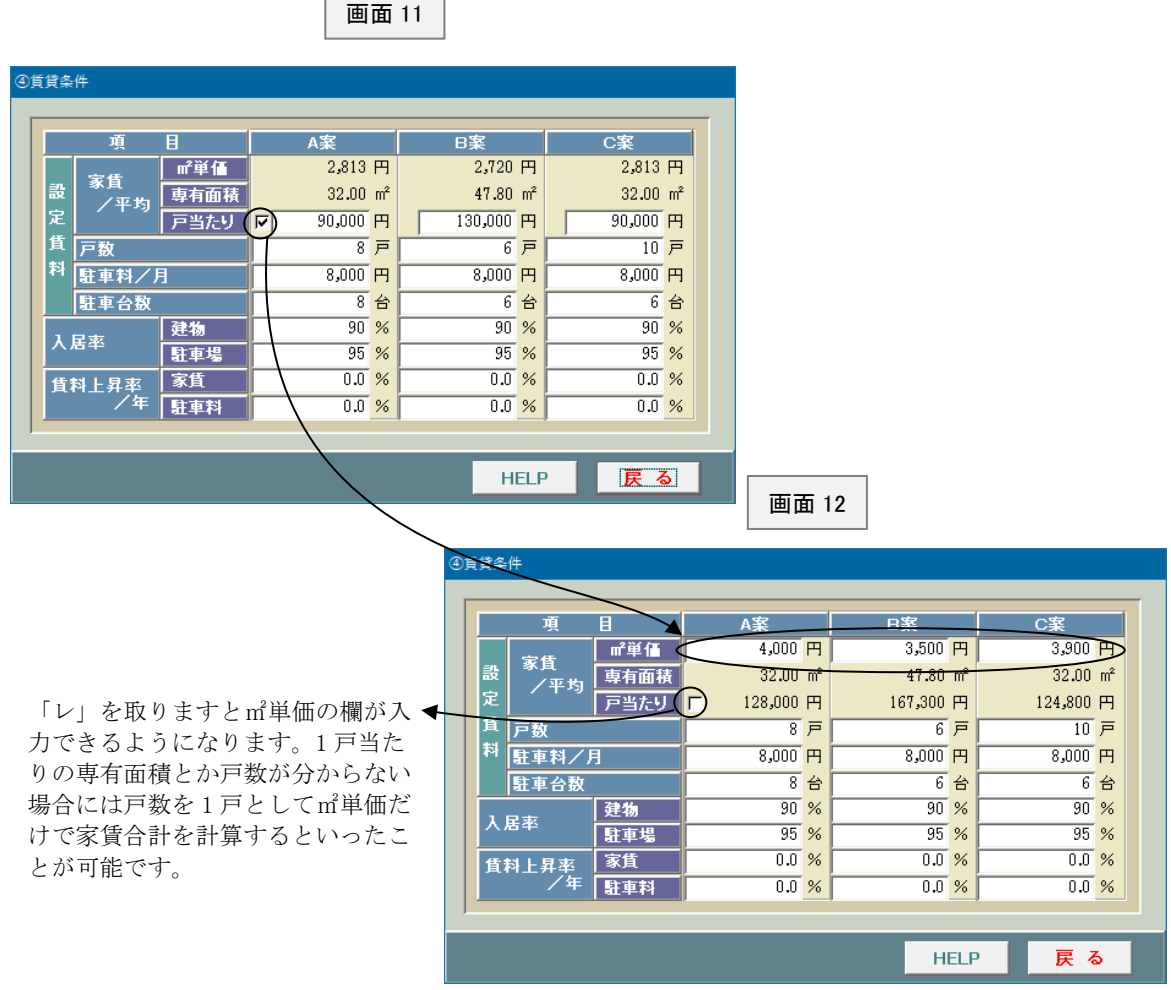

## ⑤諸経費

画面 13 は支払利息、減価償却費以外の諸経費を入力するためのものです。

それほど難しい項目はないと思います。

画面 13

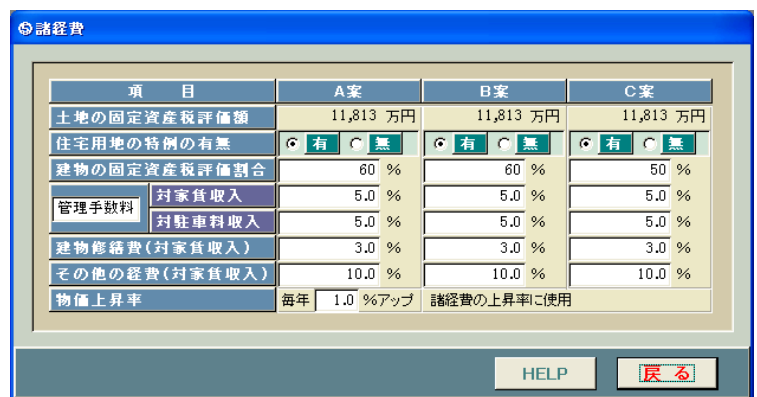

### ⑥減価償却

画面 14 は減価償却費を計算するのに必要なデータを入力するためのものです。 なお、建物本体の割合は 70~75%程度が多いようです。

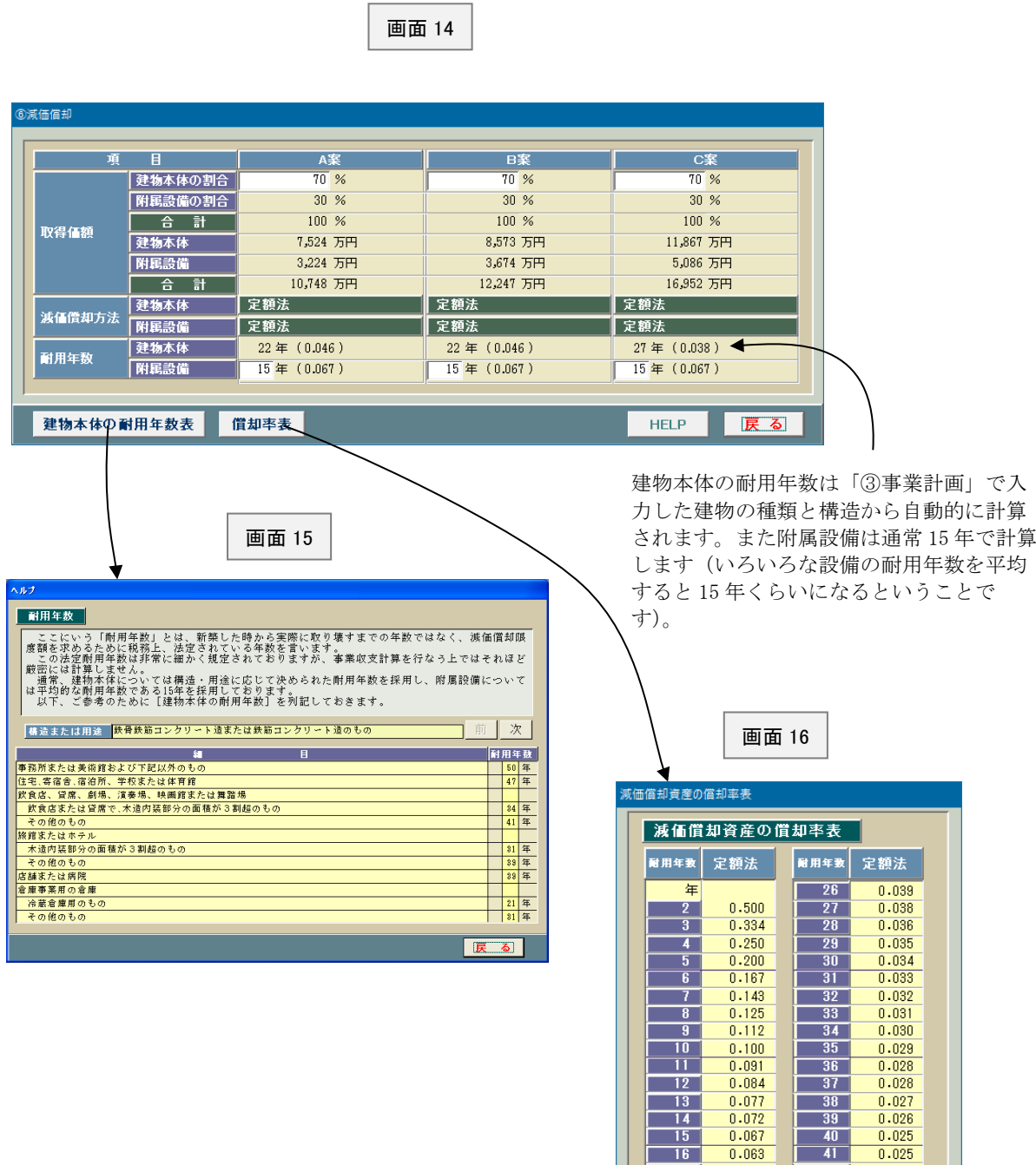

 $\begin{array}{r} 0.025 \\ 0.025 \\ 0.024 \\ 0.024 \\ \hline 0.023 \\ 0.023 \\ \hline 0.022 \end{array}$ 

 $\frac{0.022}{0.022}$ 

 $\frac{0.021}{0.021}$ 

戻る

 $\begin{array}{r} 41 \\ 42 \\ 43 \\ 44 \\ 45 \\ 46 \\ 47 \\ 48 \\ \hline 49 \\ 50 \\ \hline \end{array}$ 

 $\begin{bmatrix} 50 \end{bmatrix}$ 

 $\begin{array}{c|c} 13 \\ \hline 16 \\ 17 \\ \hline 18 \\ 19 \\ \hline 19 \\ \hline \end{array}$ 

 $\frac{20}{21}$ 

 $\begin{array}{|c|c|} \hline 22 \\ 23 \\ \hline \end{array}$ 

 $24$ ı.

 $25$ Г

 $\frac{0.063}{0.059}$ 

 $\frac{0.053}{0.050}$ 

 $\frac{0.046}{0.046}$ 

 $0.042$ 

 $0.040$ 

#### ⑦相続税関連

画面 17 はアパートとか賃貸マンションを建てることによって相続税がどれだけ安くなるかを 計算するためのものです。適宜入力して下さい。

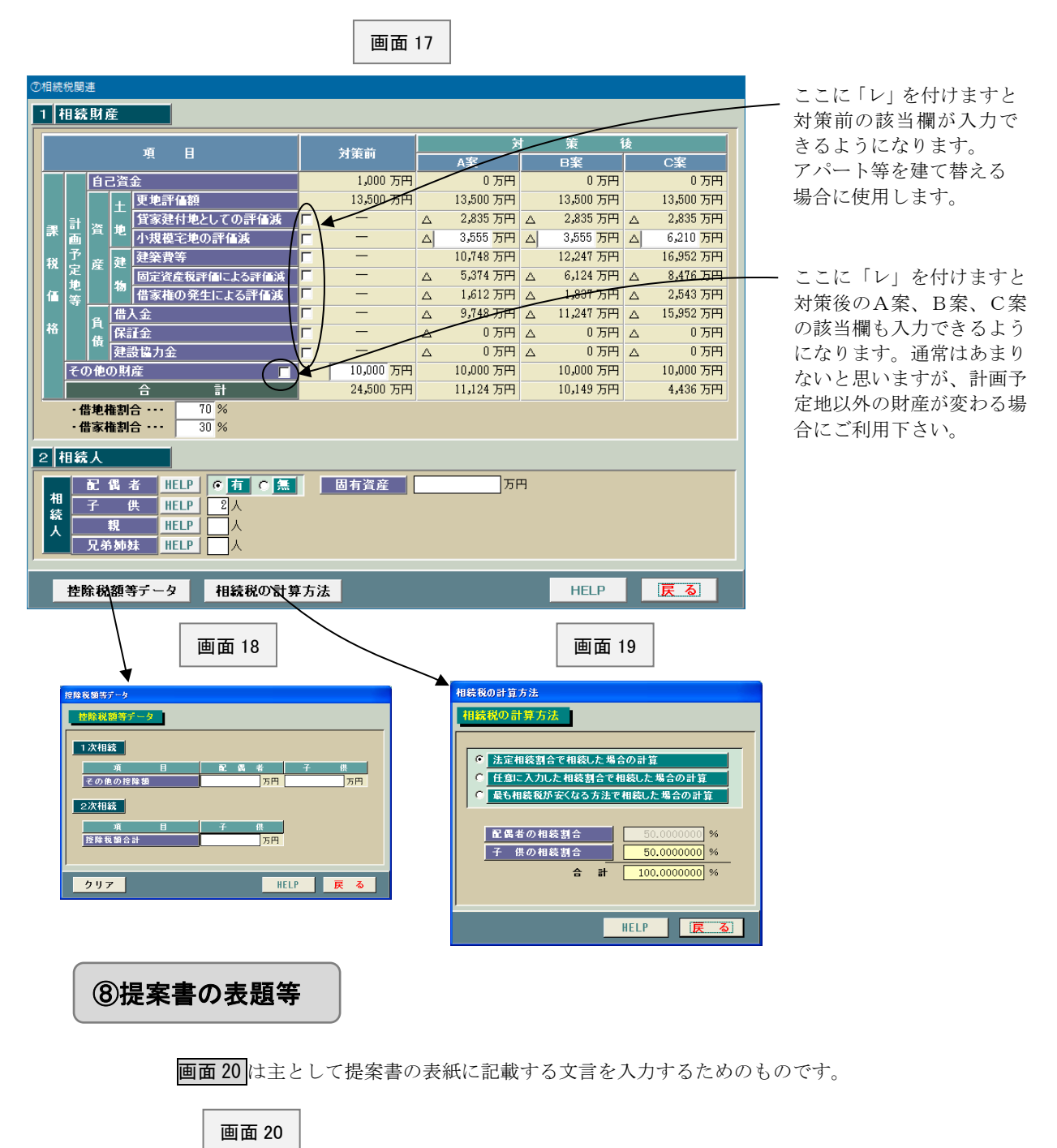

<br>旭安典の主願堂 ●お客様●その他●●非表示 |<br>|氏名(会社名) **THE** HELF i sa ◎ 様 ◎ 殿 ◎ 御中 ■ HELP 土地活用のご提案 |提案書の表題  $\overline{0000}$   $\equiv$   $\overline{6}$   $\overline{7}$   $\overline{28}$   $\overline{6}$ 提案書提出日 HELP 【<br>《会社名》<br>《大学》<br>《书记》<br>《书记》<br>《书记》<br>《书记》<br>《书记》 □<br>■ 株式会社鹿谷建設<br>■ 本郷支店 計を採用します。 HELP 開発部 担当者名 担当:御手洗 幸之助 利回り計算の分母 HELP 6 工事費等 C 事業予算総計 < ナレビュー HELP | 戻る

投資分析の項目として「表面利回り」、「実質利回り」、 「純利回り」の計算があるのですが、これらの利回り 計算時に使用する分母のことです。いずれかを選択し て下さい。 当然ながら工事費等を選択したほうが利回りは高く なりますが、実質的に判断したい場合は事業予算総

 $- 8 -$ 

# データの保存方法(比較シミュレーション)

画面6(3ページ)で「計算開始」ボタンをクリックしますと、画面 21 が表示されます。このシステムでは 入力したデータをいったん保存した上で計算するようになっているわけです。

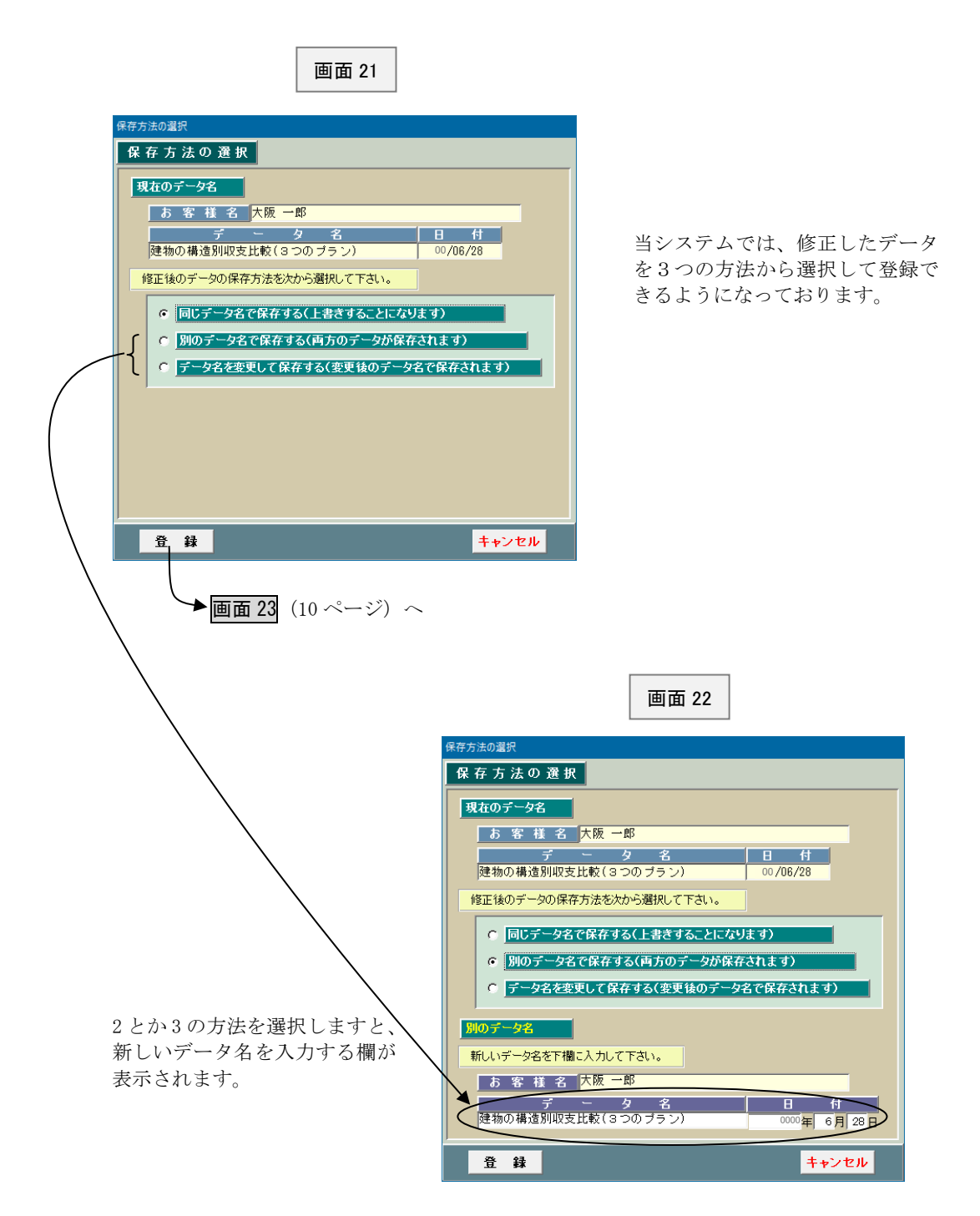

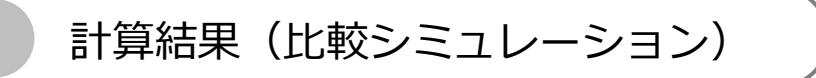

画面 21(9ページ)で「登録」ボタンをクリックして、しばらくしますと、画面 23 と画面 24 が表示されます。 これらの計算結果が不満足な場合はインプット表に戻り、データを修正します。

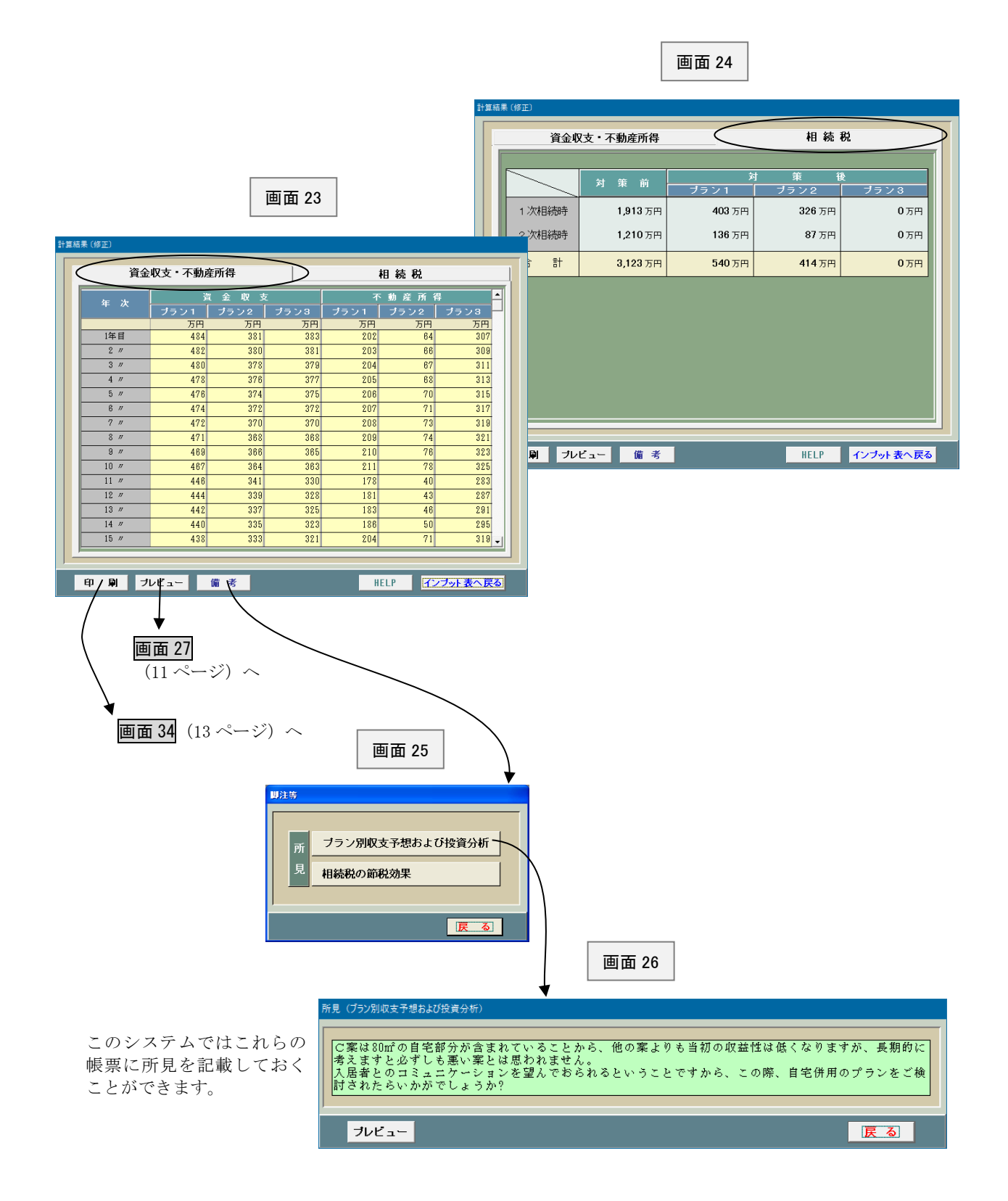

プレビュー(比較シミュレーション)

-画面 23(10 ページ)で「プレビュー」ボタンをクリックしますと、画面 27 が表示されます。 プレビューしたい書類を指定して下さい。

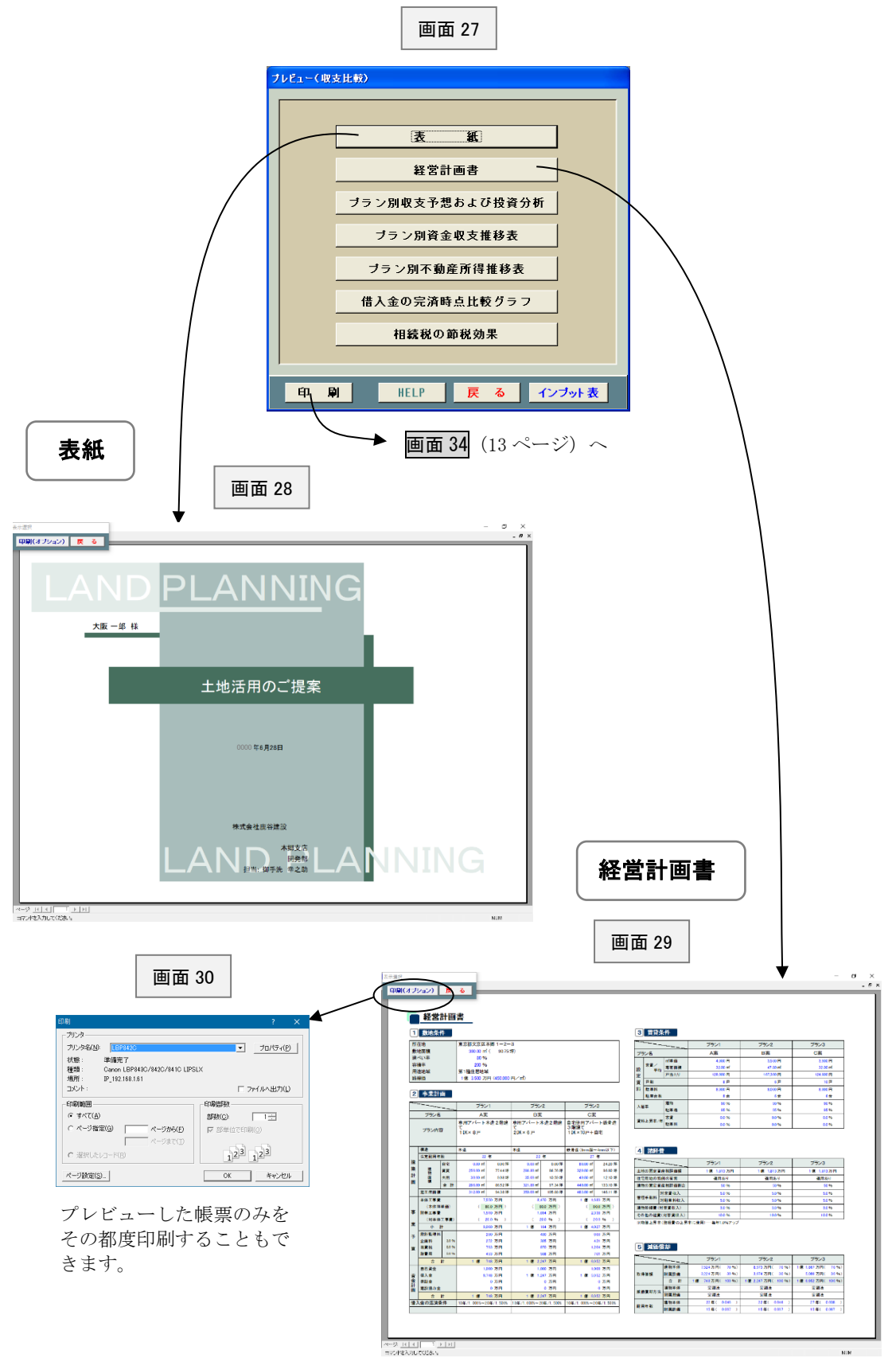

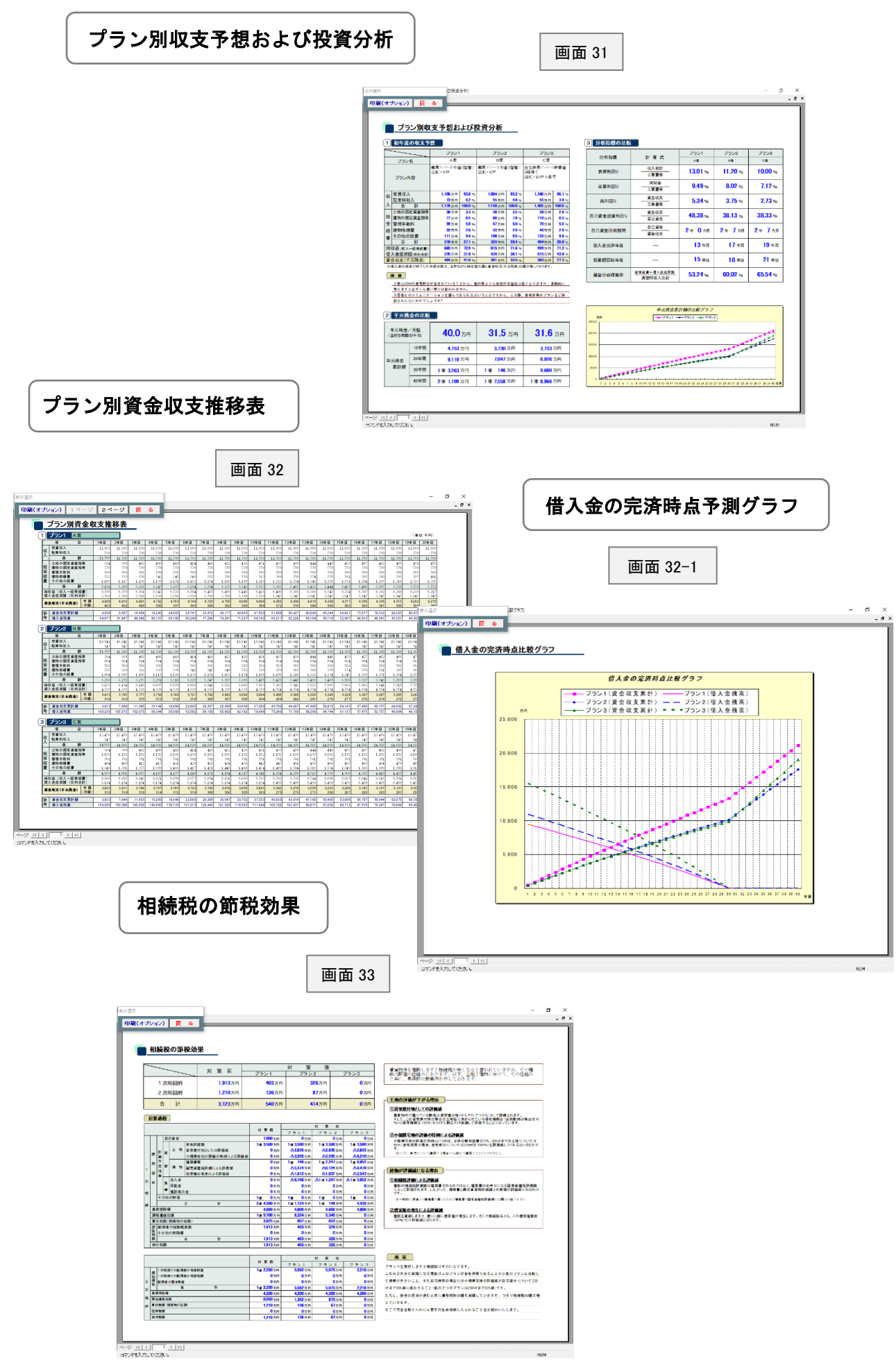

# 印刷(比較シミュレーション)

画面 23(10 ページ)で「印刷」ボタンをクリックしますと、画面 34 が表示されます。 この画面は帳票の印刷方法を指定するためのものです。

![](_page_14_Picture_70.jpeg)

### <縮小印刷の方法>

このシステムではA3を標準に作成しておりますので、そのまま印刷しますとA3の大きさで印刷されます。 もし、A4とかB4に縮小したい場合にはプリンターの印刷設定で原稿サイズA3、出力用紙サイズA4と して下さい(以下の画面は Windows10)。

![](_page_14_Picture_71.jpeg)

## 財産評価・収益性分析

# インプット表一覧(財産評価・収益性分析)

画面3(2ページ)で「財産評価・収益性分析」を選択して「インプット表へ」ボタンをクリックしますと、 画面 38 が表示されます。

この画面 38 は「財産評価・収益性分析」に必要なインプット表を一覧表示したものです。それぞれのイン プット表の内容については該当するページをご覧下さい。

![](_page_15_Figure_4.jpeg)

番号の若い順に並べ替えられます。

画面 39(14 ページ)で「新規追加」または「修正」ボタンをクリックしますと画面 41 が表示されます。 この画面は実際に物件データを入力するためのものです。

相続税だけを計算する場合とか収益性を分析するだけの場合は不要な箇所は入力できなくなります。

![](_page_16_Figure_2.jpeg)

ためのものです。

収益性が低い物件の場合は何らかの方法で 収益性をアップしなければなりませんし、 場合によっては売却するケースもあります。

![](_page_17_Picture_0.jpeg)

この画面は不動産(その不動産を 取得したときの借入金を含む)以 外の様々な資産・負債を入力する ためのものです。 よく分からなければザックリでい いと思います。

![](_page_17_Picture_2.jpeg)

相続税は相続人の数とか構成に よってかなり異なります。した がって正確に入力して下さい。

![](_page_17_Picture_122.jpeg)

画面 47

④提案書の宛名等

画面 48

![](_page_17_Picture_7.jpeg)

この画面は計算書の上部に表示される お客様名等を入力するためのものです。 適宜入力して下さい。

![](_page_18_Picture_0.jpeg)

画面 38(14 ページ)で「計算開始」ボタンをクリックしますと、画面 49 が表示されます。

![](_page_18_Figure_2.jpeg)

![](_page_19_Figure_0.jpeg)

## コンサルティング

画面 3(2 ページ)で「コンサルティング」を選択して「インプット表へ」ボタンをクリックしますと、

画面 55 が表示されます。

この画面は様々なコンサルティングメニューを一覧表示したものです。

![](_page_20_Figure_4.jpeg)

![](_page_21_Picture_0.jpeg)

画面1(1 ページ)で「マスター」ボタンをクリックしますと、画面 59 が表示されます。 この画面はマスターとして登録するものを一覧表示したものです。

### ○貴社(事務所)名

![](_page_21_Figure_3.jpeg)

# **ユーティリティ**

画面1(1 ページ)で「ユーティリティ」ボタンをクリックしますと、画面 64 が表示されます。 それぞれの「HELP」を参照して、適宜実行して下さい。通常はあまり使用しません。

![](_page_22_Figure_2.jpeg)